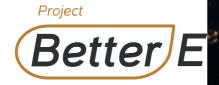

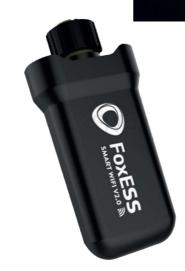

FoxESS Smart WIFI V2.0 User Manual

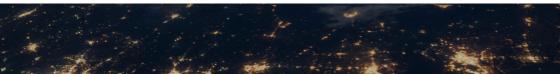

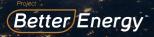

### **WiFi Stick Installation**

Step 1: Plug the Smart WiFi 2.0 into the WiFi/GPRS por

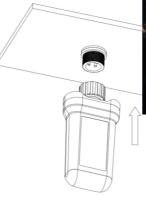

Step 2: Tighten the nut clockwise (as shown in the below).

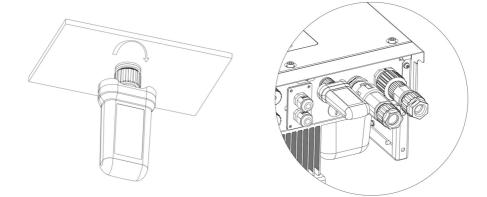

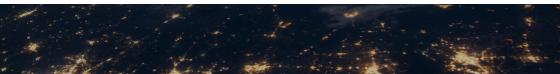

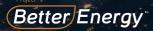

Step 3: Power on the inverter (in accordance with the inverter user manual).

## **App Installation**

Scan the QR Code below to download and install the Alternatively, search for the FoxCloud App in the App

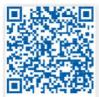

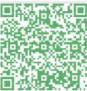

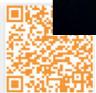

HUAWEI AppGallery

Google Play

Apple App Store

### Configuration

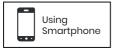

#### Step 1

Connect your mobile device with Smart WiFi. The SSID of the Smart WiFi is '**W-xxxxx**' and the passu

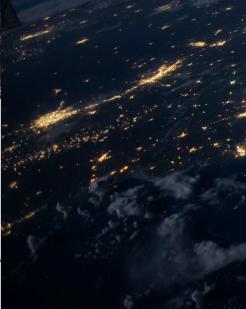

#### CONNECTED

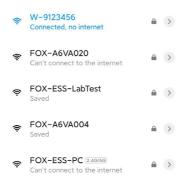

#### Step 2

Once you have connected successfully, open any internet browser and enter **'192.168.1.1**' into the address bar on Top.

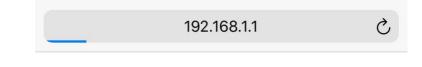

#### Step 3

Scroll down in the WiFi SSID menu to find house routi password. Click 'Save'.

| IP                                        | 192.168.10.148                    |
|-------------------------------------------|-----------------------------------|
| Mac                                       | ec:faibc:3f:53:fb                 |
| Wifi SSID                                 | FOX-A6VA020                       |
| Password                                  | Composed of letters,numbers or un |
|                                           |                                   |
| Save                                      |                                   |
| Local upgrad                              |                                   |
| Local upgrad<br>SN<br>Software<br>version | ie                                |
| Local upgrad<br>SN<br>Software            | 5e<br>009W2D41A6VA009             |

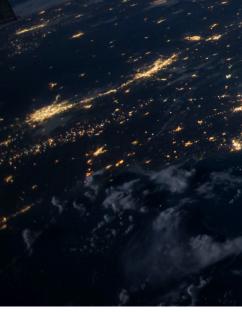

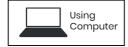

#### Step 1

Connect your PC or Laptop with Smart WiFi. The SSID of the Smart WiFi is '**W-xxxxx**' and the password is '**mtmt2020**'.

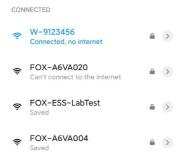

#### Step 2

After connecting successfully, open any internet broaddress bar on top.

|                  |                                              | A             |       |       |               |
|------------------|----------------------------------------------|---------------|-------|-------|---------------|
| ③ 192.168.1.1    |                                              | 2 × 16        | 2 6 M |       |               |
| Set-up net       |                                              | in the second |       |       |               |
| IP               | 192.168.10.148                               |               |       |       |               |
| Mac              | ec fa bc 3f 53 fb                            | 5             |       |       | Station and   |
| Wifi SSID        | W-051B004                                    | - godt -      |       |       |               |
| Password         | Composed of letters,numbers or underscores   |               |       |       |               |
|                  | Save Refresh Clear                           |               |       |       |               |
| Local upgrad     | le                                           |               |       | 9 . 1 | and the state |
| SN               | 009W2D41A6VA009                              |               |       |       |               |
| Software version | 0.6                                          |               | 1     |       |               |
| Hardware version | 2.0                                          |               |       |       |               |
| Select File      | Please select Only.bin files can be uploaded |               |       |       |               |
|                  | <b>®</b>                                     |               |       |       |               |
|                  | Upgrade Clear                                |               |       |       |               |

#### Step 3

Scroll down in the WiFi SSID menu to find house router and input the house router's password. Click 'Save'.

| Set-up net          |                                                  |
|---------------------|--------------------------------------------------|
| IP                  | 192 168 10.148                                   |
| Mac                 | ec fa bc 3t 53 fb                                |
| Wifi SSID           | W-051B004 ~                                      |
| Password            | Composed of letters,numbers or underscores       |
|                     | Save Refresh Clear                               |
| Local upgra         | de                                               |
| SN                  | 009W2D41A6VA009                                  |
| Software<br>version | 0.6                                              |
| Hardware<br>version | 2.0                                              |
|                     | 20                                               |
| Select File         | 2.9 Please solect Only bin files can be uploaded |
|                     |                                                  |

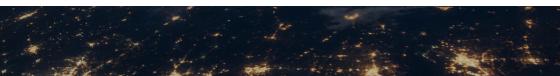

## **Registering as an Installer Account**

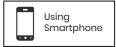

#### Step 1:

Please click 'Register', enter installer's information an the installer account registration.

Note: \* If you already have an installer/agent acco your installer/agent account details.

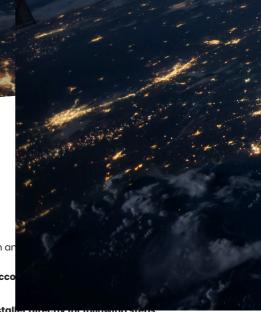

\* If you are an end user, please contact your installer anectry for following steps.

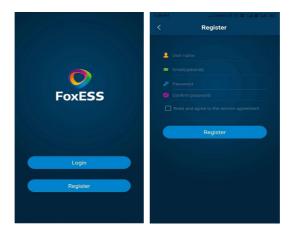

#### Step 2:

Select your installer and enter the invitation code, and click 'Join'.

Note: \* Installer: the installation company

Agent: the agent/distributor company, installation company purchase from

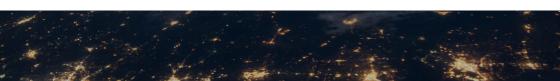

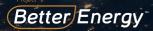

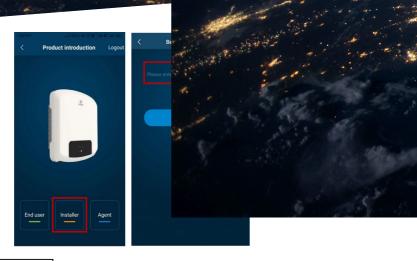

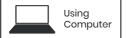

#### Step 1:

Open any internet browser and enter '**www.foxesscloud.com**' into the address bar on the top of the screen. Click '**sign up**'.

**Note:** \* If you already have an installer/agent account, please press 'Sign in' and enter your installer/agent account details.

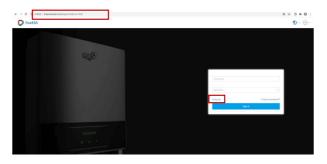

#### Step 2 :

Enter information and click 'Sign up' to complete account registration.

Note: \* If you are an end user, please contact your installer for the following steps.

#### Step 3 :

Please select installer and enter the invitation code,

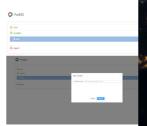

## Create a plant

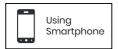

#### Step 1:

Open the App, and login with your installer/agent account.

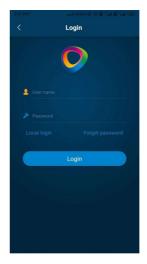

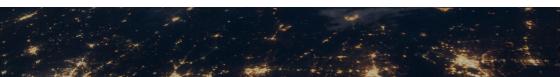

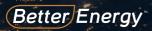

#### Step 2:

Select end user, scan the WiFi bar code on the smart WiFi device, and click 'Ok'.

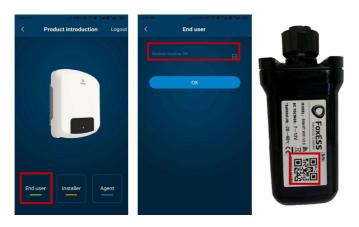

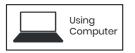

#### Step 1:

Select end user, input the Serial Number, and click 'Register'

| Q User<br>© New                           |                                     | •<br>•                                  |
|-------------------------------------------|-------------------------------------|-----------------------------------------|
| L User<br>© New<br>T Installer<br>A Agent | New User<br>+ 5N (10)<br>Cocci (10) | × ~ ~ ~ ~ ~ ~ ~ ~ ~ ~ ~ ~ ~ ~ ~ ~ ~ ~ ~ |

#### Step 2:

Press the '+' icon on the homepage to add plant. Pro 'Device' list to scan the QR code label on the side of information for this plant will populate automatical information and click '**OK**'on the top right corner of

Note: After starting the App, a pop-up will show with allow positioning permissions'. Please select 'Allow actual capacity of the installation of solar panels.

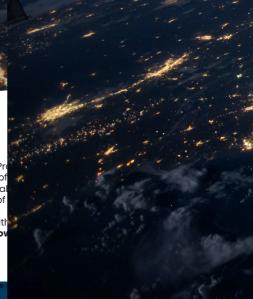

|       | Pla       | ants                                    | +       |
|-------|-----------|-----------------------------------------|---------|
| Total |           |                                         | Offline |
|       |           |                                         |         |
|       | • Current | ant<br>energy 1<br>power 4<br>al time 2 | ••••    |
|       |           |                                         |         |
|       |           |                                         |         |
|       |           |                                         |         |
|       |           |                                         |         |
|       |           |                                         |         |
|       |           | €<br>lants                              | )<br>le |

| < New power station |                            |       |  |
|---------------------|----------------------------|-------|--|
|                     | photovoltaic power station |       |  |
|                     | China                      |       |  |
|                     | wuxi                       |       |  |
|                     | wuxi                       |       |  |
|                     | 测试1                        |       |  |
|                     |                            |       |  |
|                     |                            |       |  |
|                     |                            |       |  |
|                     | мтмт                       |       |  |
|                     | China Standard Time(UTC+0  | 3:00) |  |
| Daylight Time       |                            |       |  |
|                     |                            |       |  |
|                     |                            | Û     |  |

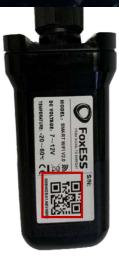

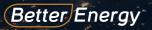

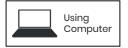

Press the 'New' button on the homepage to add plant. Fil and click 'Create'.

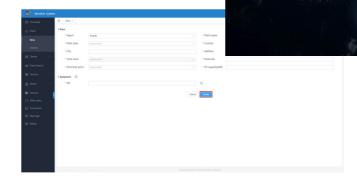

### End user account registration and sign up

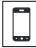

Using Smartphone

#### Step 1:

Click '**Register**', enter end user's information and click '**Register**' again to complete the end user account registration.

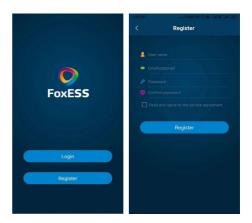